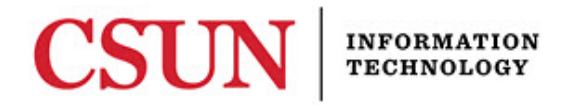

# **FACULTY CENTER – INCOMPLETE CONTRACT – REFERENCE GUIDE**

#### **INTRODUCTION**

An incomplete grade should be assigned only when the faculty member concludes that a substantial portion of the work has already been completed and that only one or two assignments have not been finished. The student should be able to complete the remaining work independently within one year with minimal assistance from the instructor. **Executive Order 1037** requires faculty to create a contract when assigning an "**I**" (Incomplete) grade. This contract should include the conditions required for removal of the Incomplete.

To facilitate this process, an Incomplete Contract feature has been added to SOLAR SA. *Instructors*  should continue the practice of manually filing separate, incomplete forms with their department office in addition to documenting the reasons for the incomplete in SOLAR.

The student, not the instructor, should initiate the request for a grade of Incomplete. Student approval of the incomplete contract (online) is not required.

**Note:** When completing the contract online, a current browser should be used. A list of compatible browsers can be found at: [http://www.csun.edu/sites/default/files/browsers.pdf.](http://www.csun.edu/sites/default/files/browsers.pdf) Pop-up blockers should be disabled to allow error messages to display. The system will time-out after 10 minutes of inactivity.

#### Accessing the Faculty Center

- 1. Go to: [http://www.csun.edu](http://www.csun.edu/)
- 2. Under the main navigation, select **MyCSUN**.
- 3. Log in to the **CSUN Portal** with your username and password.
- 4. Select **Faculty Center**.

#### Figure – Faculty Center

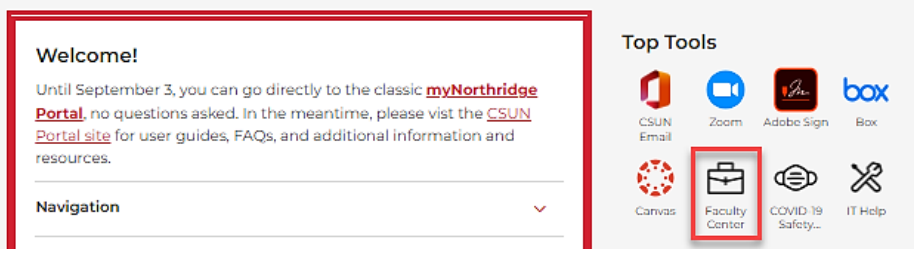

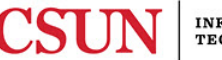

# 5. The **Faculty Center: My Schedule** page displays (Figure 3).

Figure – Faculty Center: My Schedule Page

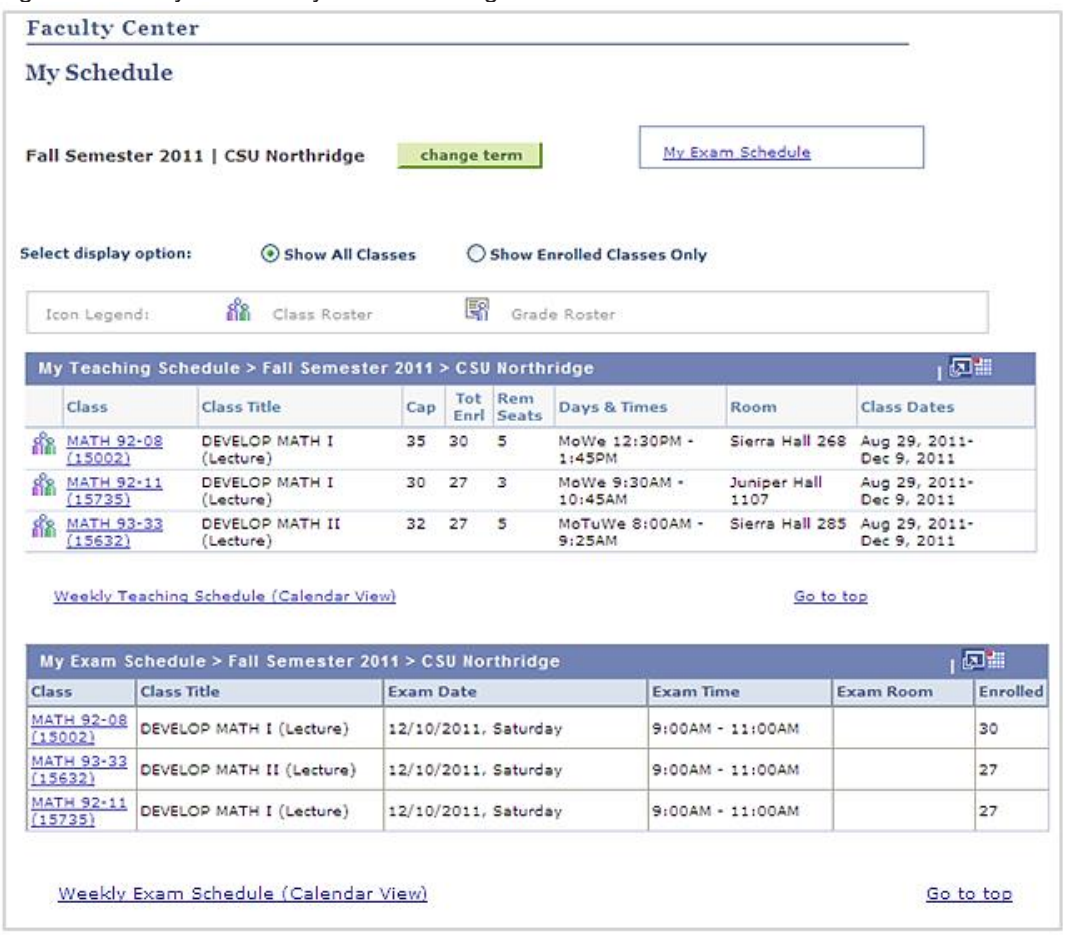

### *Accessing the Incomplete Contract Component*

 The Incomplete Contract component is available from either the Class Roster or Grade Roster (if available). However, if you are in the middle of a grading period, access the component via the Grade Roster and not the class roster.

 1. From the **Faculty Center – My Schedule Page**, select the **Class Roster** icon next to the class you want to work with (Figure 3).

Figure – My Schedule: Class Roster Icon

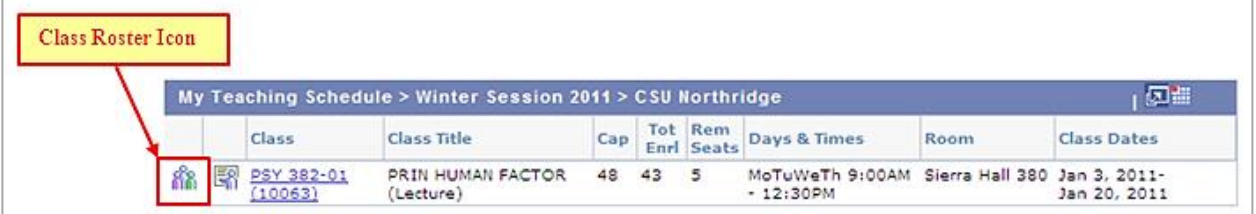

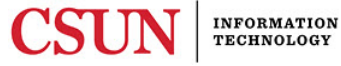

 2. The class roster displays. In the **Incomplete Contract** column, **Add**, **Update** or **View** displays depending on the student's current status (Figure 4).

Figure – Class Roster: Add, Update & View

|    |           | <b>Enrolled Students</b> |                             |                       |                                    |                   |            | Find   回  曲 |                | First <b>KI</b> 1-43 of 43 <b>MI</b> Last |
|----|-----------|--------------------------|-----------------------------|-----------------------|------------------------------------|-------------------|------------|-------------|----------------|-------------------------------------------|
|    | Notify ID |                          | Name                        | Grade<br><b>Basis</b> | Units Program - Plan - Subplan     | Academic<br>Level | Add Dt     |             | Grade Grade Dt | <b>Incomplete Contract</b>                |
|    | $\Box$    |                          |                             |                       | Graded 3.00 Undergraduate Credit - | Senior            | 10/18/2010 | c           | 01/21/2011     | Add                                       |
|    |           |                          |                             |                       |                                    |                   |            |             |                |                                           |
| 15 |           |                          | <b>Brakin Harry Figures</b> |                       | Graded 3.00 Undergraduate Credit - | Junior            | 10/26/2010 |             | 01/21/2011     | Update                                    |
|    |           |                          |                             |                       |                                    |                   |            |             |                |                                           |
| 38 | П         |                          | <b>REFL STORES LEGISLY</b>  |                       | Graded 3.00 Undergraduate Credit - | Senior            | 11/29/2010 |             | 01/21/2011     | View                                      |

- **Add**  add a brand new contract.
- **Update**  make changes to an existing contract.
- **View**  a "view-only" view of the contract that has been created.

#### *Adding a New Contract*

- 1. To add a new contract, select the **Add** link, located in the **Incomplete Contract** column.
- 2. The **Incomplete Contract** page displays (Figure 5).

Figure – Incomplete Contract Page (Add)

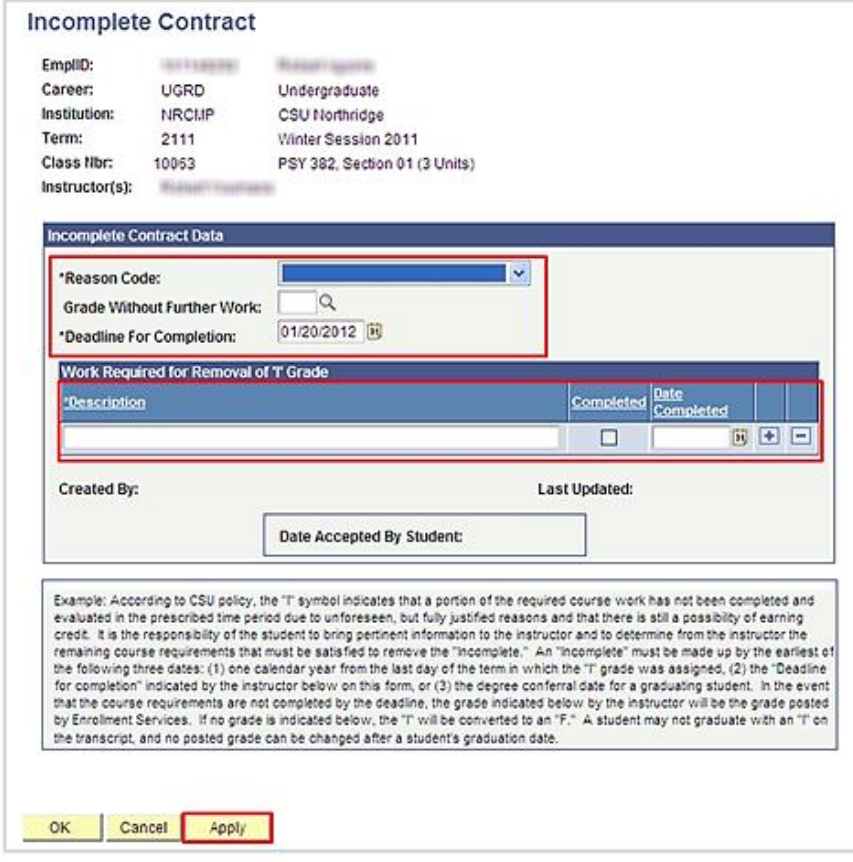

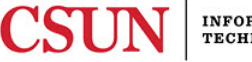

- 3. Complete the following fields:
	- a. **Reason Code** (Faculty should use his/her own judgment on which code to use).
		- Extenuating
		- Medical
		- Other
	- b. **Grade Without Further Work**  Enter the grade that the student would earn if the missing work is not completed. Grades entered here are for documentation purposes only; these grades will NOT be applied to a student's record. Manually enter a grade or use the **Magnifying Glass** icon to select from a list of available options.
	- c. **Deadline for Completion**  Enter a date or use the **Calendar** icon to select a date. Although students can be encouraged to finish work earlier, the official time limit is one year from the last day of the term in which the grade of Incomplete was assigned. This date cannot be altered by entering an earlier date.
	- d. **Description**  Enter a description.
	- e. **Completed Checkbox When the work is completed**, the instructor is expected to return to this panel in order to mark the **Completed** checkbox and enter the completion date. The instructor will then sign a completed grade change form and route the form through the academic department for proper handling and submission to Admissions & Records. The form can be obtained from your department.
	- f. **Date Completed**  Select a date.

**Note**: Additional rows can be added (if needed) to the description field by selecting the **+** or **–** buttons.

4. Select the **Apply** button to apply the changes.

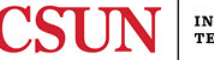

## *Updating a Contract*

- 1. To update the contract, select the **Update** link in the **Incomplete Contract** column of the class roster.
- 2. The **Incomplete Contract** page displays (Figure 6).

### Figure – Incomplete Contract Page (Update)

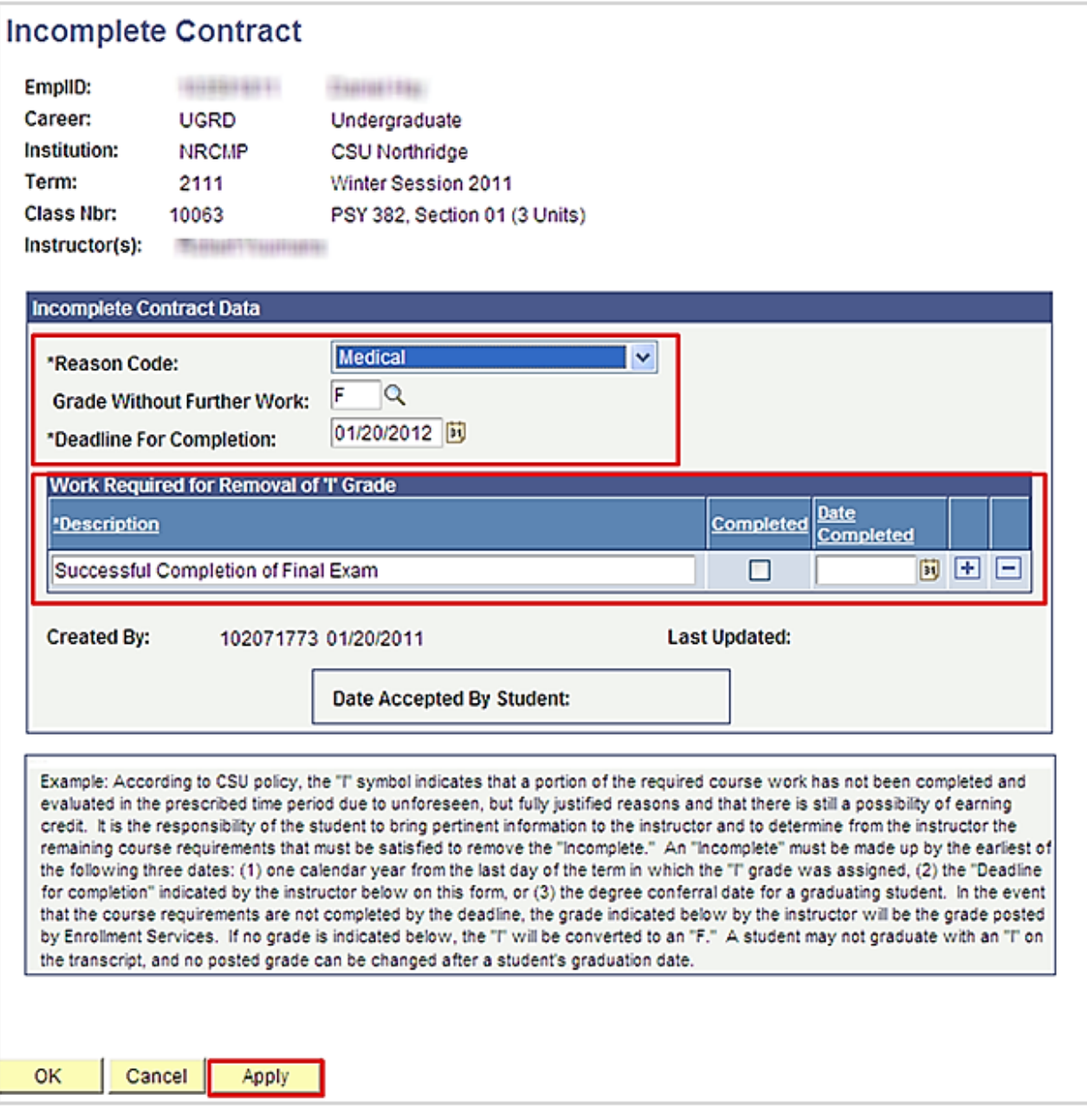

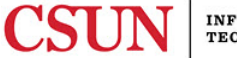

- 3. Update the following fields as needed:
	- a. **Reason Code** (Faculty should use his/her own judgment on which code to use).
		- Extenuating
		- Medical
		- Other
	- b. **Grade Without Further Work**  Enter the grade that the student would earn if the missing work is not completed. Grades entered here are for documentation purposes only; these grades will NOT be applied to a student's record. Manually enter a grade or use the **Magnifying Glass** icon to select from a list of available options.
	- c. **Deadline for Completion**  Enter a date or use the **Calendar** icon to select a date. Although students can be encouraged to finish work earlier, the official time limit is one year from the last day of the term in which the grade of Incomplete was assigned. This date cannot be altered by entering an earlier date.
	- d. **Description**  Enter a description.
	- e. **Completed Checkbox When the work is completed**, the instructor is expected to return to this panel in order to mark the **Completed** checkbox and enter the completion date. The instructor will then sign a completed grade change form and route the form through the academic department for proper handling and submission to Admissions & Records. The form can be obtained from your department.
	- f. **Date Completed**  Select a date.

**Note**: Additional rows can be added (if needed) to the description field by selecting the **+** or **–** buttons.

4. Select the **Apply** button to apply the changes.

# *Viewing a Contract*

- 1. To view the contract, select the **View** link, located in the **Incomplete Contract** column of the class roster. The contract displays and all of the edit fields are grayed out. This is a view-only view.
- 2. Select the **OK** button to return to the class roster.

# **NEED HELP?**

Contact the IT Help Center by phone (818-677-1400), online at [\(https://csun.topdesk.net/\)](https://csun.topdesk.net/) or in person in (University Library, First Floor, Learning Commons).

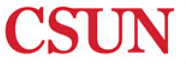